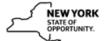

## Create a New Class with a Learning Component in SLMS

| Step | Action                                                                                                    |
|------|----------------------------------------------------------------------------------------------------|
| 1.   | Click the Main Menu button.  Main Menu                                                                                                    |
| 2.   | Click the Enterprise Learning menu.  Enterprise Learning                                                                                                    |
| 3.   | Click the Catalog menu.  Catalog                                                                                                    |
| 4.   | Click the Maintain Classes menu.  Maintain Classes                                                                                                    |
| 5.   | Click the Add a New Value tab.  Add a New Value                                                                                                    |
| 6.   | Click the Look up Delivery Method ID button.                                                                                                    |
| 7.   | From this window you will look up an existing <b>Course</b> that you want to associate your new class to.                                                                                        |
| 8.   | Click in the Course Name field.                                                                                                    |
| 9.   | Enter the desired information into the Course Name field.  An example, enter a valid value such as Customer Service.                                                                             |
| 10.  | Click the Look Up button.  Look Up                                                                                                    |
| 11.  | Click the Delivering Customer Service in NYS link.                                                                                                    |
| 12.  | Click the <b>Add</b> button.                                                                                                    |
| 13.  | The Class Details page defines the general information for this class.  The system populates most of the fields from the Course details. You can modify these defaults for the individual class. |
| 14.  | Click in the Start Date Required field.  07/02/2013                                                                                                    |

| Step | Action                                                                                                    |
|------|----------------------------------------------------------------------------------------------------|
| 15.  | Enter the date of your Class into the Start Date Required                                                                                                    |
|      | field. For example, enter a valid value such as 08/18/2017.                                                                                                    |
| 16.  | You should note that <b>End Date</b> is <b>not</b> a required field. However, you can use the <b>End Date</b> field to ensure that when a learner completes the <b>Class</b> , the completion date on their My Learning page will match the date of the <b>Class</b> . |
|      | If you enter a date in the <b>End Date</b> field, then no matter when you mark grades and attendance for this <b>Class</b> , the learner will have a completion date that equals the date of the <b>Class</b> .                                                        |
|      | If you don't enter an <b>End Date</b> , then the date the administrator/instructor marks attendance will be the completion date for the learner.                                                                                                    |
|      | Leave the End Date blank for eLearning.                                                                                                    |
| 17.  | Click in the End Date field.                                                                                                    |
| 18.  | Enter the desired information into the <b>End Date</b> field.                                                                                                    |
|      | An example, enter a valid value such as <b>08/19/2017</b> .                                                                                                    |
| 19.  | Click in the Class Code Required field.                                                                                                    |
| 20.  | Enter the desired information into the <b>Class Code</b> field. Your agency may use a specific code naming system. <b>Class Code</b> , like Course Code for a Course, must be unique among all other <b>Class Codes</b> in SLMS.                                       |
|      | For example, enter a valid value such as NYS-DelCustSer-081817.                                                                                                    |
| 21.  | Click the Approval Type Required list.                                                                                                    |
|      | None ▼                                                                                                    |
| 22.  | There are four valid <b>Approval Types</b> to choose from.                                                                                                    |
|      | 1. None/Internal-None = No Approval Needed                                                                                                    |
|      | <ul> <li>2. Internal-Mgr = Manager Approval Required</li> <li>3. Both-Special/Internal-Special = Special Approver Required</li> </ul>                                                                                                    |
|      | 4. Standard = Both Manager and Special Approver Required                                                                                                    |
|      | Anything that says External can be ignored. If you choose any <b>Approval Type</b> that starts with Internal-Mgr, it will require the Learner to receive <b>Manager</b> approval.                                                                                      |
|      | If you choose any <b>Approval Type</b> that contains <b>Special</b> , you will have to designate a Special Approver in the field on this page.                                                                                                    |
| 23.  | Click the None list item.                                                                                                    |

| Step | Action                                                                                                    |
|------|----------------------------------------------------------------------------------------------------|
| 24.  | If you want to add an Instructor, you can do so now by clicking the <b>Instructor Search</b> button. You can also add one or more Instructors when you create your learning component(s).   |
| 25.  | Click the Status Required list.  Pending   ▼                                                                                                    |
| 26.  | By default, the status of a <b>Class</b> is <b>Pending</b> when you create it. You can't make a <b>Class Active</b> until you add at least one learning component to the <b>Class</b> .     |
|      | 1. Active Status = Class appears in the Catalog; learners can search for and enroll in it; Administrators can enroll learners into it; notifications are sent by SLMS                       |
|      | <b>2.</b> Closed Status = Class appears in the Catalog; learners can search for it, but <b>not</b> enroll in it; Administrators can enroll learners into it; notifications are sent by SLMS |
|      | <b>3.</b> Concluded Status = Class does not appear in the Catalog; learners cannot search/enroll in it; Administrators can enroll learners into it                                          |
|      | <b>4. Inactive Status</b> = Class does <b>not</b> appear in the Catalog; learners cannot search/enroll in it; Administrators cannot enroll learners into it; no notifications are generated |
| 27.  | Click the <b>Pending</b> list item.  Pending                                                                                                    |
| 28.  | Like other places in SLMS, you can ignore the <b>Pricing</b> and <b>Training Units</b> section on this page.                                                                                |
| 29.  | The <b>Learning Period</b> section is only used for eLearning. If you are creating a class that is not eLearning, <b>delete</b> the values from these two fields.                           |
|      | For eLearning, the <b>Learning Period</b> will force the learner to complete the eLearning within the number of days you specify.                                                           |
| 30.  | Click in the <b>Learning Period Days</b> field and delete the default value.  45                                                                                                    |
| 31.  | Click in the Send Warning Days field and delete the default value.  5                                                                                                    |
| 32.  | Scroll down the page to see more fields.                                                                                                    |
|      | If you want learners to see a <b>Published Duration</b> when they search the catalog, you can click in the <b>Days</b> field and enter a value.                                             |
| 33.  | Enter the desired information into the <b>Days</b> field.                                                                                                    |
|      | For example, enter a valid value such as 2.                                                                                                    |

| Step | Action                                                                                                    |
|------|----------------------------------------------------------------------------------------------------|
| 34.  | You can set SLMS to send a reminder notification to enrolled learners. To do this, click in the <b>Send Reminder Days</b> field to specify the number of days before the Start Date you want SLMS to send a notification. |
|      | You can also use the <b>Reminder Date</b> field to pick a specific date you want the notification sent. <b>Only pick one of these fields, not both</b> .                                                                  |
| 35.  | Enter the desired information into the <b>Send Reminder Days</b> field.                                                                                                    |
|      | For example, enter a valid value such as 5.                                                                                                    |
| 36.  | If you want to send a <b>Start Reminder</b> , then you have to choose a <b>Reminder Template</b> .                                                                                                    |
|      | Click the Look up Reminder Template button.                                                                                                    |
| 37.  | Click in the Template Name field.                                                                                                    |
| 38.  | There is only one notification template that you should use to send to learners to remind them about the class.  In the <b>Template Name</b> field enter a valid value such as <b>LM ACT RMNDR</b> .                      |
| 39.  | Click the <b>Look Up</b> button.                                                                                                    |
| 39.  | Look Up                                                                                                    |
| 40.  | The template you want to use is: LM_ACT_RMNDR.                                                                                                    |
|      | Click the Class Start Reminder link. Class Start Reminder                                                                                                    |
| 41.  | Click in the Max Enrollment field.                                                                                                    |
|      | This value sets the maximum enrollment for <b>self-enrollment</b> only. As an Administrator, you can enroll beyond this limit.                                                                                            |
|      | In this example, the <b>Max Enrollment</b> defaulted from the delivery method. You can change it if you desire.                                                                                                    |

| Step | Action                                                                                                    |
|------|----------------------------------------------------------------------------------------------------|
| 42.  | Min Enrollment Enter the minimum number of learners you want to be enrolled for this class to proceed. When that number is reached, the Minimum Enrollment Met Notification will be sent.                                                   |
|      | Min Enroll Days Enter the number of days before the class start date that you want the minimum enrollment notification sent to the enrollment administrator and class owner to alert them that the minimum enrollment has not been reached. |
|      | Overbook Percent Enter the percentage above the maximum enrollment value that you will allow enrollment. Like the airlines, you can choose to overbook your class - for self-enrollment purposes.                                           |
|      | Reserved Seats/Reserve Seats For Enter the number of seats you want available in reserve. Use reserved seats to reserve seats for groups of learners without naming specific learners. You can reserve for a Department or Organization.    |
| 43.  | As an Administrator, you can specify the last date when a learner can self-enroll.  Choose 1 of 3 fields:  1. Last Enroll Days  2. Last Enroll Date  3. Last Enroll Date = Start Date                                                       |
|      | Do not enter data in more than one of those fields or it will conflict with each other.                                                                                                    |
|      | Click in the <b>Last Enroll Days</b> field. The default value is 7. In this example, we will delete that value.                                                                                                    |
| 44.  | If you entered a <b>Max Enrollment</b> , make sure the <b>Enforce Enrollment Limit</b> option is checked. If you don't check the box, the system will not enforcement any <b>Max Enrollment</b> value you enter.                            |
| 45.  | Further down on the page, you will see additional options to configure your Class.                                                                                                    |
|      | Click in the Waitlist Capacity field.                                                                                                    |
| 46.  | Enter the desired information into the Waitlist Capacity field.                                                                                                    |
|      | For example, enter a valid value such as 30.                                                                                                    |

| Step | Action                                                                                                    |
|------|----------------------------------------------------------------------------------------------------|
| 47.  | Waitlist Threshold Enter the number of learners on the waitlist that will trigger a notification to the administrator.  Last Waitlist Enroll Date Enter the date after which the system no longer automatically enrolls waitlisted learners.                                                                                                    |
| 48.  | In addition to specifying when a learner can last enroll into a Class, you can also specify when a learner can last drop the Class.  Choose 1 of 3 fields:  1. Last Drop Days  2. Last Drop Date  3. Last Drop Date = Start Date  Do not enter data in more than one of those fields or it will conflict with each other.  Click in the Last Drop Days field.                                                                                         |
| 49.  | In the <b>Grades and Attendance</b> section, you can choose to auto mark completion for a Class after a specified number of days.  By default, the <b>Launchable from History</b> and <b>Allow Completion from History</b> checkboxes are marked. This allows a learner to complete web-based training from their training history without having to re-enroll in the class.  The <b>Enforce Prerequisites</b> checkbox is also, by default, checked. |
| 50.  | After you have configured all your data, you will need to add any Learning Environments and Learner Groups that you defined at the <b>Course</b> level.  They are already here, waiting for you, you just need to pull them in.                                                                                                    |
| 51.  | Click the Add Learning Environment link.  Add Learning Environment                                                                                                    |
| 52.  | Click the Learning Environment list.                                                                                                    |
| 53.  | Click the <b>State of New York</b> list item.  If you had other Learning Environments, you would continue to add them here.  State of New York                                                                                                    |
| 54.  | Now that you have added the Learning Environment(s), you need to bring in the Learner Group(s) you defined at the Course level.  Click the Default Learner Groups button for each Learning Environment.  Default Learner Groups                                                                                                    |

| Step | Action                                                                                                    |
|------|----------------------------------------------------------------------------------------------------|
| 55.  | Click the <b>Default Learner Groups</b> button.  Default Learner Groups                                                                                                    |
| 56.  | The Learner Group(s) you previously defined for your <b>Course</b> now appear. You can modify them for this and each <b>Class</b> created for this <b>Course</b> .                                                                                                    |
| 57.  | Scroll back to the top and click the <b>Save</b> link.  Save                                                                                                    |
| 58.  | Click the Learning Components tab.  Learning Components                                                                                                    |
| 59.  | Use the <b>Learning Components</b> page to add or remove a learning Component to or from a learning <b>Class</b> .                                                                                                    |
| 60.  | Click the Add Component button.  Add Component                                                                                                    |
| 61.  | Use the <b>Select Learning Component</b> page to choose the type of component you want to add to this class. You must select at least one learning component for each class you create.                                                                                                    |
|      | In this module, you will see how to create a <b>Session</b> learning component. The other components can be found in different learning modules.                                                                                                    |
| 62.  | Click the Session link. Session                                                                                                    |
| 63.  | Enter the desired information into the <b>Component Name</b> field. This name will display to the learner when they search the catalog.                                                                                                    |
|      | For example, enter a valid value such as <b>Instructor-led Session</b> .                                                                                                    |
| 64.  | Click in the Short Name Required field.                                                                                                    |
| 65.  | Enter the desired information into the <b>Short Name Required</b> field. Limited to 10 characters.                                                                                                    |
|      | For example, enter a valid value such as AugInst.                                                                                                    |
| 66.  | You can also choose to enter a <b>Description</b> and <b>Notes</b> . The <b>Description</b> will appear to a learner after they enroll. The <b>Notes</b> are for administrative purposes only.                                                                                                    |
| 67.  | Click the Patterns tab.  Patterns                                                                                                    |
| 68.  | Ignore everything having to do with templates.                                                                                                    |
| 69.  | You can choose to associate your Class with a <b>Facility</b> and <b>Room</b> , if desired. This will enable the learner to see where the training is being held.                                                                                                    |
|      | <b>Facilities</b> and <b>Rooms</b> are housed within Learning Environments. The SLMS team has tried to ensure that you will be able to view all of your <b>Facilities</b> and <b>Rooms</b> . If you can't find a <b>Facility</b> , or know that one is missing, please contact the SLMS Help Desk. |

| Step | Action                                                                                                    |
|------|----------------------------------------------------------------------------------------------------|
| 70.  | Click the Find Facility button.                                                                                                    |
| 71.  | You can search for buildings by a number of different fields, including <b>Description</b> and <b>City</b> .  Most state-owned buildings start with the agency acronym in the description ( <i>i.e.</i> DMV ). Large state-owned buildings start with the <b>NYS</b> acronym. |
| 72.  | Click in the <b>Description</b> field.                                                                                                    |
| 73.  | Enter the desired information into the <b>Description</b> field.                                                                                                    |
|      | For example, enter a valid value such as <b>NYS_ESP</b> .                                                                                                    |
| 74.  | Click the Look Up button.  Look Up                                                                                                    |
| 75.  | Click the NYS_ESP Agency Bldg 2_Albany link.                                                                                                    |
|      | In this example, Agency Building 2 in the Empire State Plaza is being selected.  NYS_ESP Agency Bldg 2_Albany                                                                                                    |
| 76.  | Click the Room Search button.                                                                                                    |
| 77.  | The easiest way to find a room is to conduct a blank search.                                                                                                    |
|      | Click the Search button.  Search                                                                                                    |
| 78.  | Click the GOER 8TH FLOOR CONFERENC link.                                                                                                    |
| 79.  | If you choose a room that has a <b>Max Occupancy</b> that is smaller than your <b>Max Enrollment</b> , you will receive the following message.                                                                                                    |
|      | The selected room is not large enough to hold the maximum enrollment.                                                                                                    |
|      | This warning message will still let you proceed with the setup of your class, however.                                                                                                    |
| 80.  | Click the <b>OK</b> button.                                                                                                    |
| 81.  | Click in the Create Number of Sessions field.                                                                                                    |
|      | Whether you are creating one session or ten sessions, you need to input a value into this field.                                                                                                    |

| Step | Action                                                                                                    |
|------|----------------------------------------------------------------------------------------------------|
| 82.  | Enter the desired information into the <b>Create Number of Sessions</b> field.                                                                                 |
|      | Enter a valid value such as 2.                                                                                                    |
|      | This means that this <b>Class</b> has a learning component with two sessions - both of which the learner must attend ( <i>i.e.</i> , a <b>two-day class</b> ). |
| 83.  | Click in the Start Time Required field.                                                                                                    |
| 84.  | Enter the desired information into the <b>Start Time Required</b> field.                                                                                       |
|      | Enter a valid value such as 9:00am.                                                                                                    |
|      | You can enter time as:                                                                                                    |
|      | 1. 9:00am<br>2. 9a                                                                                                    |
|      | 3. 0900                                                                                                    |
| 85.  | Click in the End Time Required field.                                                                                                    |
| 86.  | Enter the desired information into the <b>End Time Required</b> field.                                                                                         |
|      | Enter a valid value such as 1700.                                                                                                    |
| 87.  | The <b>Time Zone</b> is set to EST by default.                                                                                                    |
|      | Click in the Time Zone Required field.  EST                                                                                                    |
| 88.  | Next, you must choose at least one day of the week for the system to build your session(s).                                                                    |
|      | Even though you already have a <b>Start Date</b> , the system doesn't know when you want to build your sessions.                                               |
|      | In this example, we have a 2-day class on back-to-back days. So we will choose back-to-back days of the week.                                                  |
| 89.  | You can use the calendar here to verify the correct day of the week.                                                                                           |
|      | Click the Choose a date button.                                                                                                    |
| 90.  | From here, we can see that August 18 is a Sunday.                                                                                                    |
| 91.  | Click the Close button.                                                                                                    |
| 92.  | Click the <b>Sunday</b> option (Day 1).                                                                                                    |
|      | Sunday                                                                                                    |

| Step | Action                                                                                                    |
|------|----------------------------------------------------------------------------------------------------|
| 93.  | Click the <b>Monday</b> option (Day 2).                                                                                                    |
|      | Monday Monday                                                                                                    |
| 94.  | Click the Build Sessions button.                                                                                                    |
|      | Build Sessions                                                                                                    |
| 95.  | After you click the <b>Build Sessions</b> button, you will be moved to the <b>Sessions</b> tab where you can review and/or edit your session(s). |
| 96.  | Click the <b>08/19/2013</b> link to edit Day 2 of your class.  08/19/2013                                                                        |
| 97.  | From here, you can modify this specific <b>Session</b> - change times, add instructors, etc.                                                     |
| 98.  | Click in the End Time Required field.                                                                                                    |
|      | 5:00PM                                                                                                    |
| 99.  | Enter the desired information into the <b>End Time Required</b> field.                                                                           |
|      | Enter a valid value such as 12.                                                                                                    |
| 100. | Click the <b>OK</b> button.                                                                                                    |
|      | ОК                                                                                                    |
| 101. | Click the Return to Class link. Return to Class                                                                                                  |
| 102. | Click the Completion tab.                                                                                                    |
| 102. | Completion                                                                                                    |
| 102  |                                                                                                    |
| 103. | Use the <b>Completion</b> page to enter component completion rules.                                                                              |
|      | If you had more than one learning component, you could enforce the component order,                                                              |
|      | specify which component is required, and if passing is required for each component.                                                              |
|      | If you check the Passing Required checkbox, you must give each learner a grade when                                                              |
|      | you mark grades and attendance on the roster.                                                                                                    |
| 104. | Click the Materials/Attachments tab.                                                                                                    |
|      | Materials/Attachments                                                                                                    |
| 105. | Use the <b>Materials/Attachments</b> page to add to, edit, or remove attachments from classes.                                                   |
|      | Currently, there are no materials configured in SLMS.                                                                                            |
|      | Use the Class Notes section to display notes to learners enrolled in this class.                                                                 |
| 106. | Click the Display To list.                                                                                                    |
|      | Do Not Display ▼                                                                                                    |

| Step | Action                                                                                                    |
|------|----------------------------------------------------------------------------------------------------|
| 107. | For Class Notes, there are three options:                                                                                                    |
|      | <ol> <li>Do Not Display - notes are for administrative purposes only.</li> <li>All Learners - all learners in the Learner Group(s) you define can see the notes in the catalog.</li> <li>Enrolled Learners - only enrolled learners can see the notes in the catalog.</li> </ol> |
| 108. | Click the All Learners list item.  All Learners                                                                                                    |
| 109. | Click in the <b>Notes</b> field.                                                                                                    |
| 110. | Enter the desired information into the <b>Notes</b> field.                                                                                                    |
|      | For example, enter a valid value such as <b>Please view this video before attending class.</b>                                                                                                    |
| 111. | You can also choose to enter a specific URL for a website for each note.                                                                                                    |
| 112. | Click in the URL field.                                                                                                    |
| 113. | Enter the desired information into the <b>URL</b> field. You must use the entire web address for the URL, including <b>http://</b> For example, enter a valid value such as <b>http://www.cnn.com</b> .                                                                          |
| 114. | Click the Class Costs tab.                                                                                                    |
| 114. | <u>Class Costs</u>                                                                                                    |
| 115. | Use the Class Costs page to calculate estimated class costs.                                                                                                    |
| 116. | Click the Class Details tab.  Class Details                                                                                                    |
| 117. | After you finish setting up your class, with at least one learning component, you need to return to the <b>Class Details</b> page to change the status to <b>Active</b> .                                                                                                    |
|      | Click the Status Required list.  Pending   ▼                                                                                                    |
| 118. | Click the Active list item. Active                                                                                                    |
| 119. | Click the Save link. Save                                                                                                    |
| 120. | Congratulations! You have successfully completed the Create a New Class with a Learning Component in SLMS.                                                                                                    |